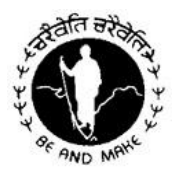

## **AKHIL BHARAT VIVEKANANDA YUVA MAHAMANDAL**

6/1A, Justice Manmatha Mukherjee Row, Kolkata – 700009, Phone: (033) 2350 6898/2352 4714 E-mail: [abvymcityoffice@gmail.com](mailto:abvymcityoffice@gmail.com) [/ a](mailto:abvymcityoffice@gmail.com)bvymweb@gmail.com

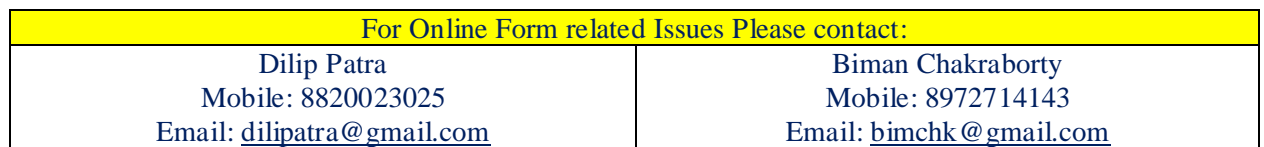

**51[st](mailto:abvymcityoffice@gmail.com) Annual All India Youth Training Camp online Application Guidelines**

You can apply online for 51<sup>st</sup> Annual All India Youth Training Camp-2017. This online form is responsive. So you can submit your application through any smart device also.

The steps for online application is as follows.

1. Goto <http://camp.abvym.org/>

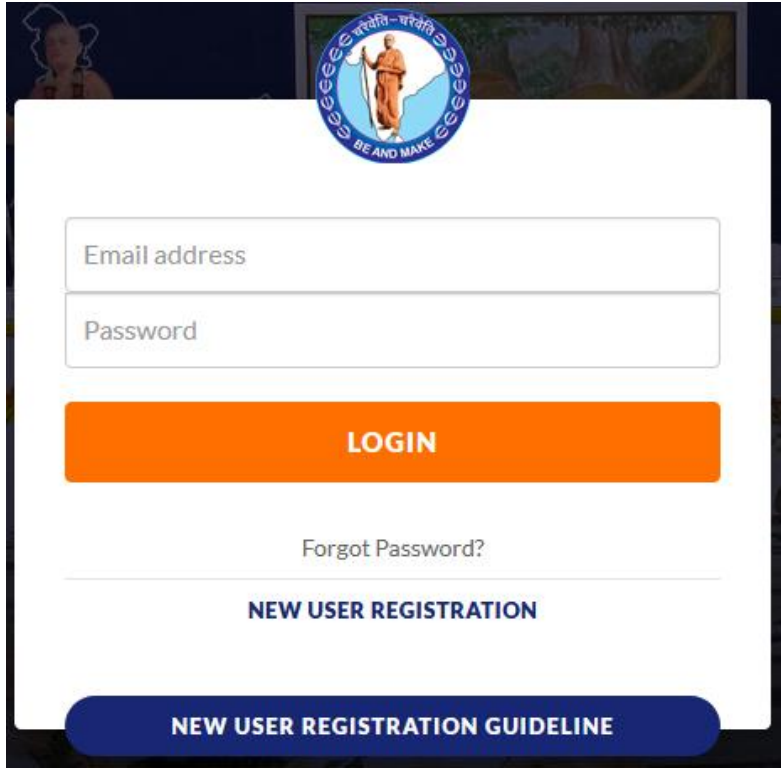

- 2. If you are new to this online form then click on "**New User Registration**".
- Otherwise, login using your registered Email and Password. The password here means the password you created in this online system. It is not the password of Email). If your Email is registered but forget your Password then click on "Forget Password".
- 3. Choose your category and enter EMail ID.

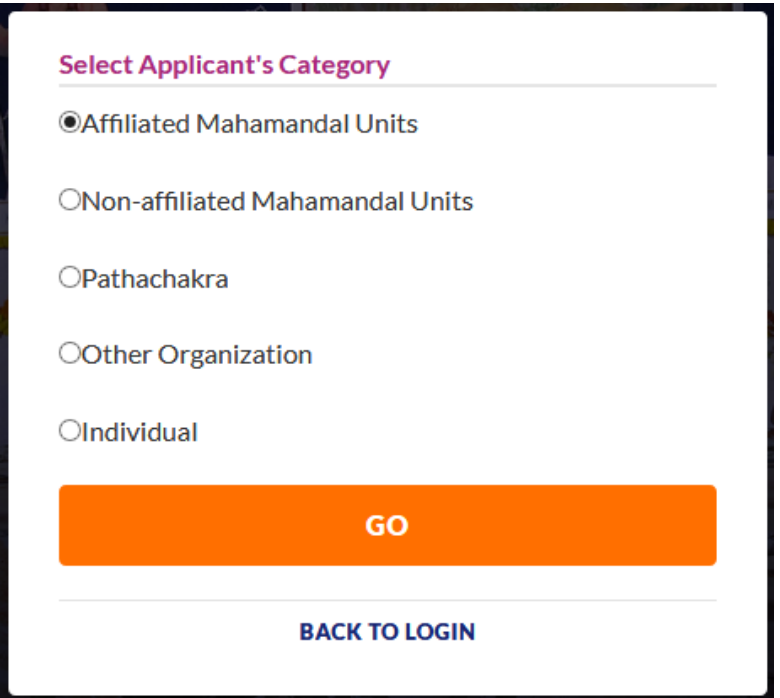

Only Mahamandal's recognized units can apply through the first three categories. Enter your Unit number. The list of recognized units and their code is avail there.

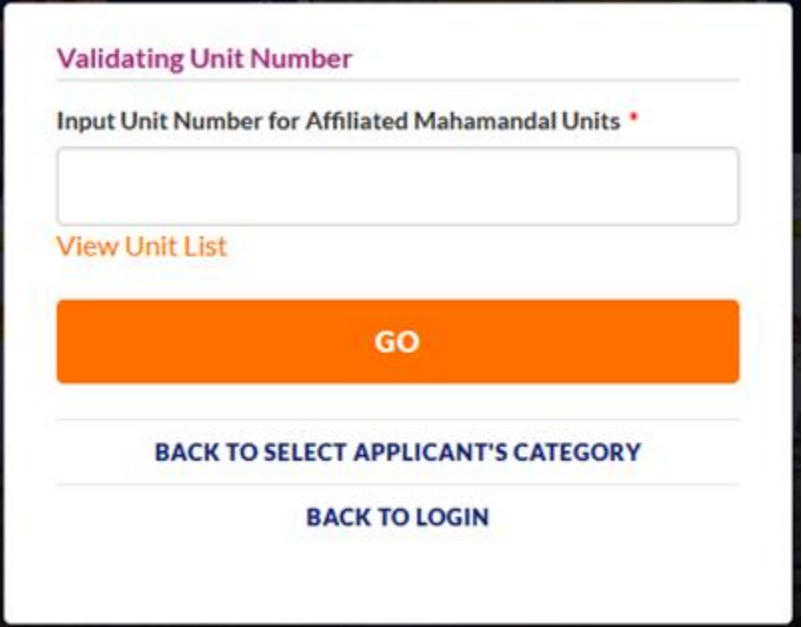

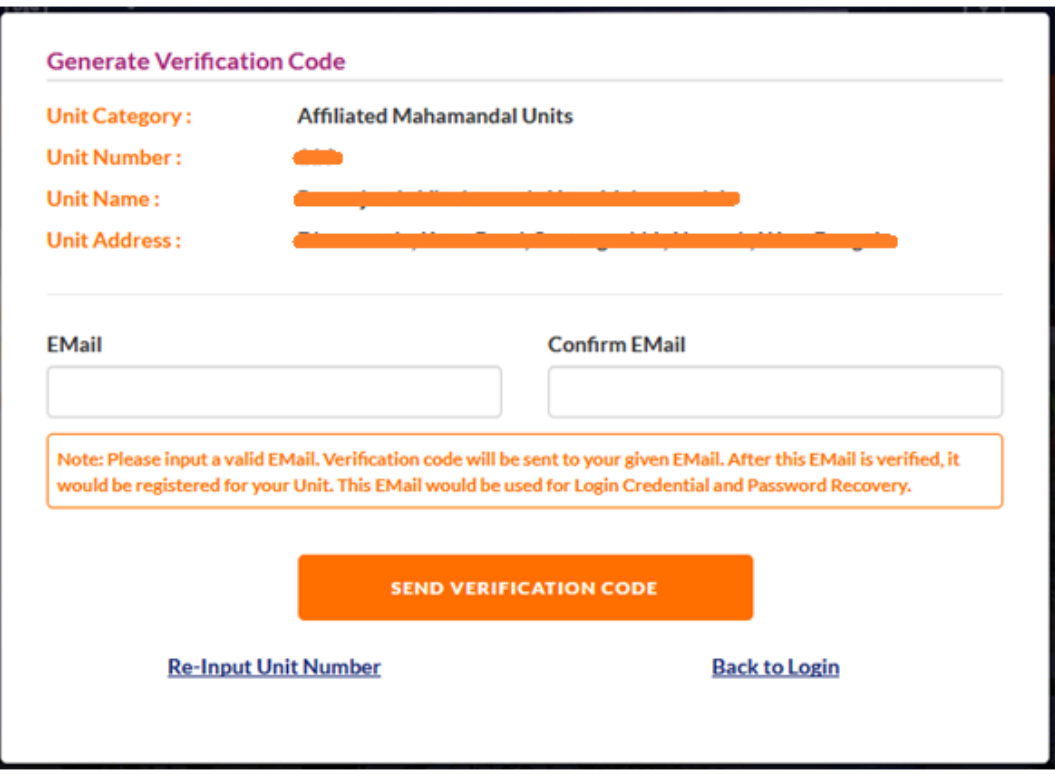

Enter an EMail ID which will be used for EMail Verification, Login, Password Recovery and future communication too. **Please enter an valid EMail ID.** Click on "SEND VERIFICATION CODE".

The Non-Recognized Pathachakras and Non-Mahamandal Units / Organization must apply through "Other Organization" Category. Enter the Organization Name and EMail ID and click on "SEND VERIFICATION CODE".

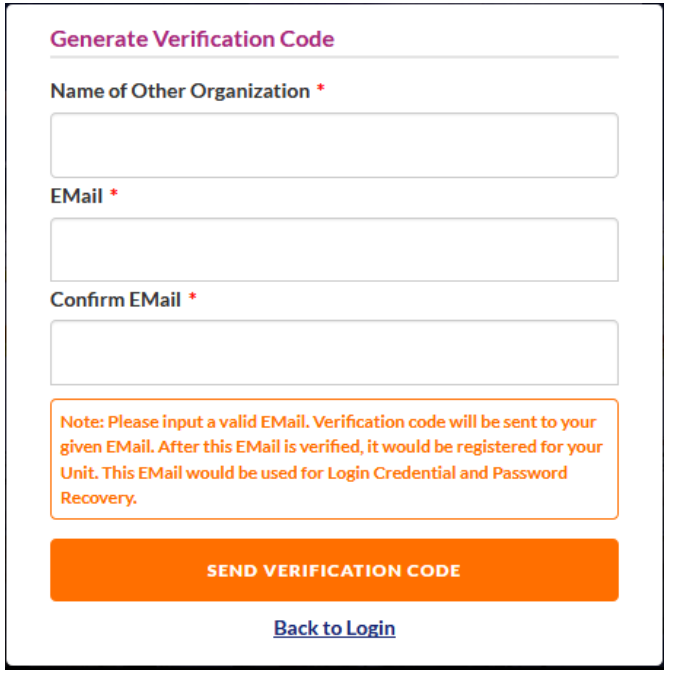

One may apply individually through the "Individual" category. Enter your Name and Email. Click on "SEND VERIFICATION CODE".

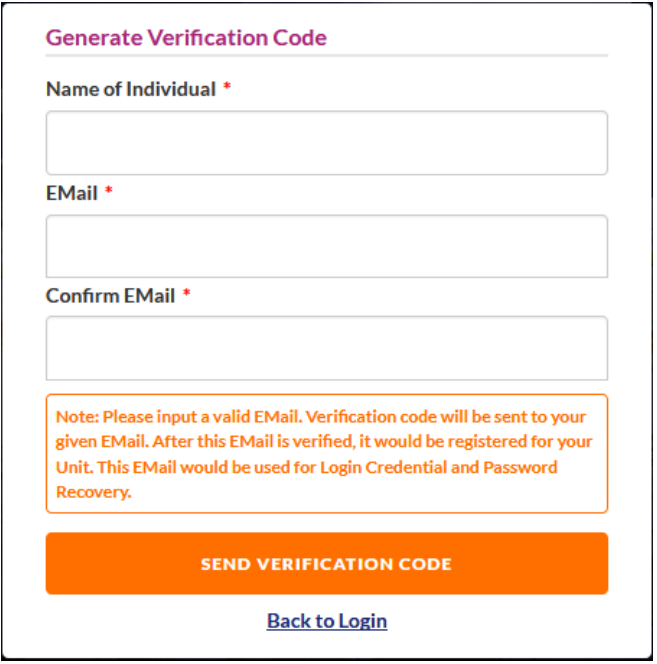

4. After clicking on "SEND VERIFICATION CODE" you will receive a link to validate your EMail ID.

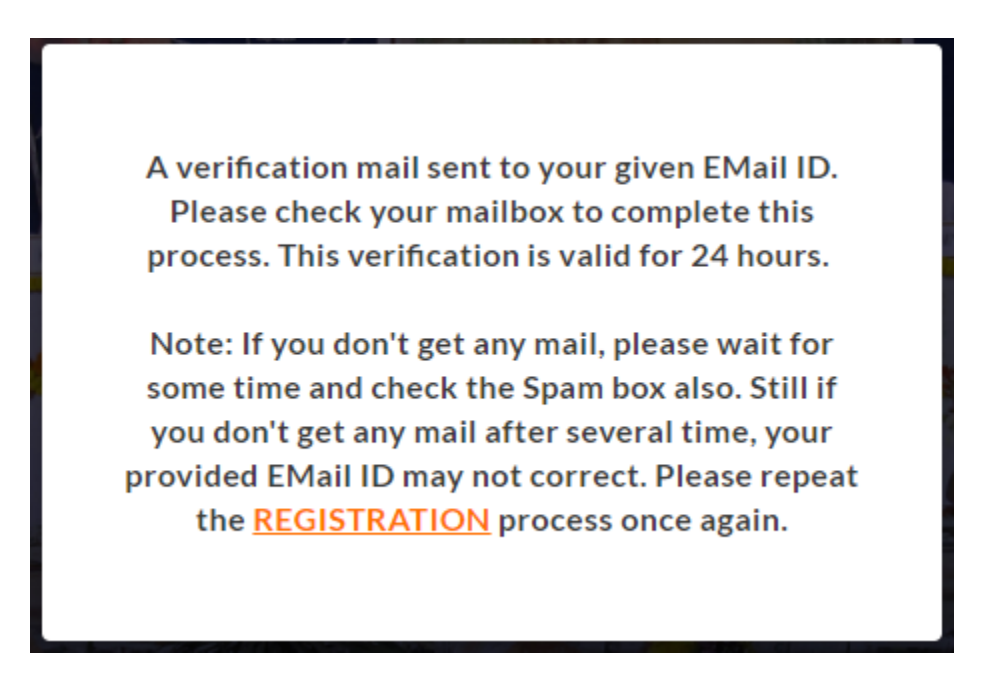

So please check your email and click on the Email verification link.

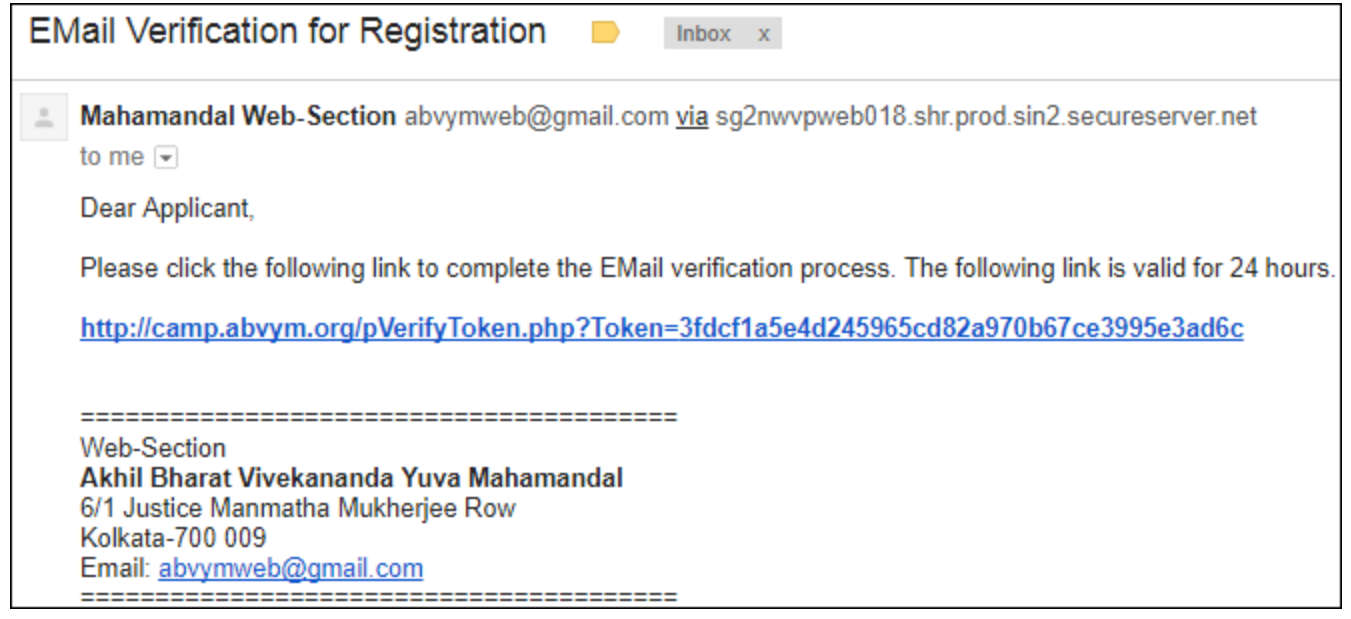

After click the link, Recognized units of Mahamandal will get the following screen. Please enter password to complete the registration process.

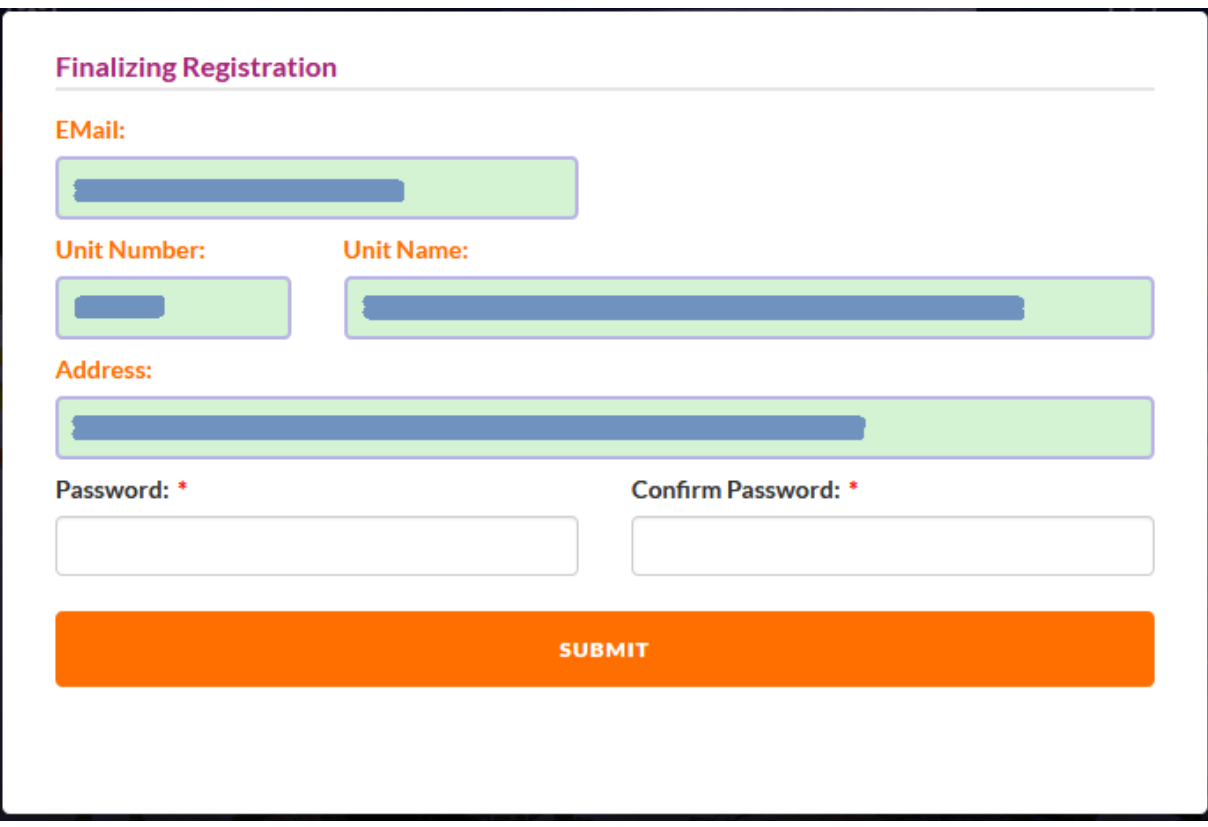

After click the link, Other Organization / Individual will get the following screen. Please enter all the details to complete the registration process.

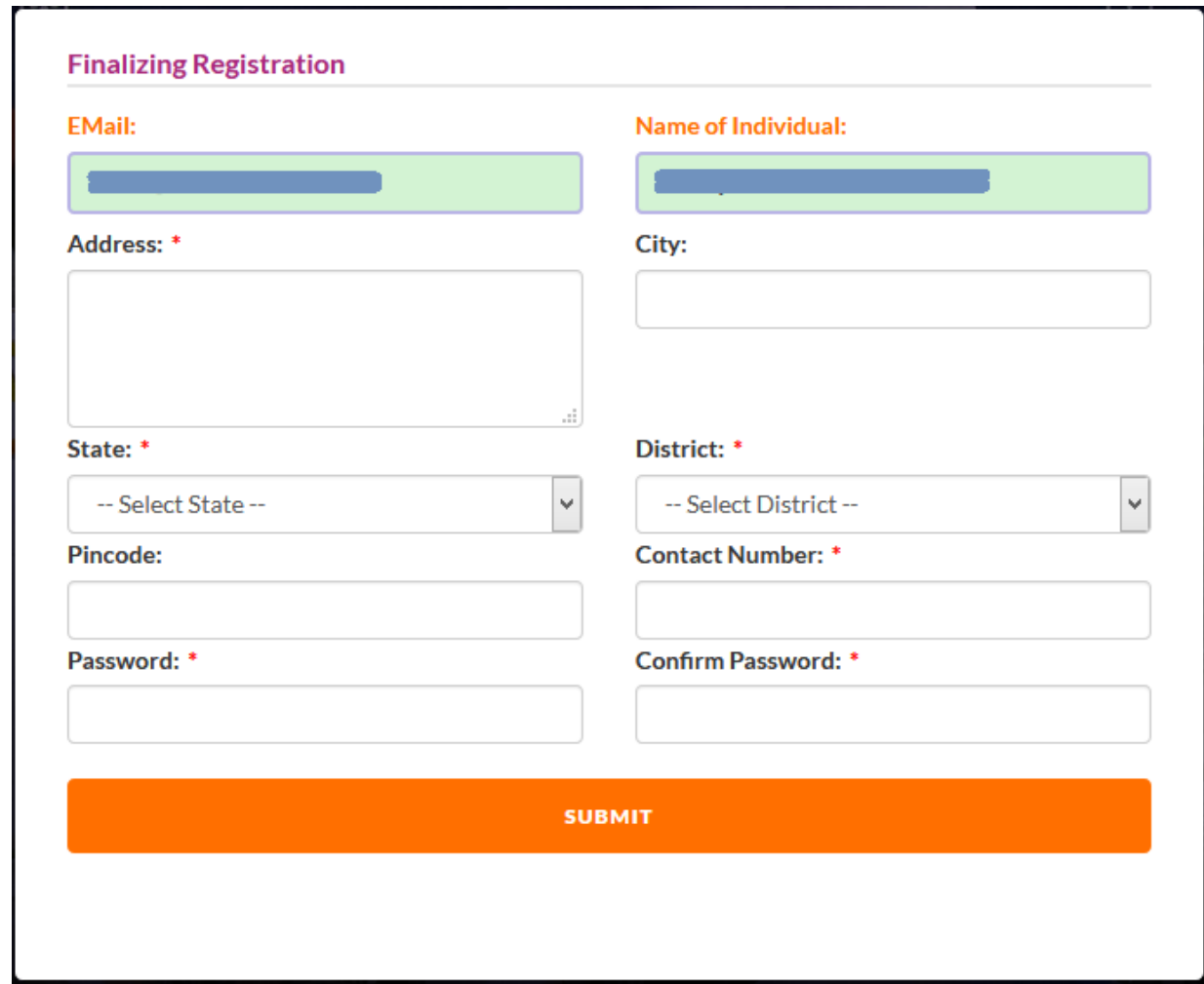

Click on submit and you will get the following screen.

Congratulations !! Login registration has been completed successfully. You can now LOGIN for **Annual Camp Registration.** 

Now you can login with your email and password (created here).

After login, Recognized units of Mahamandal will get the following screen.

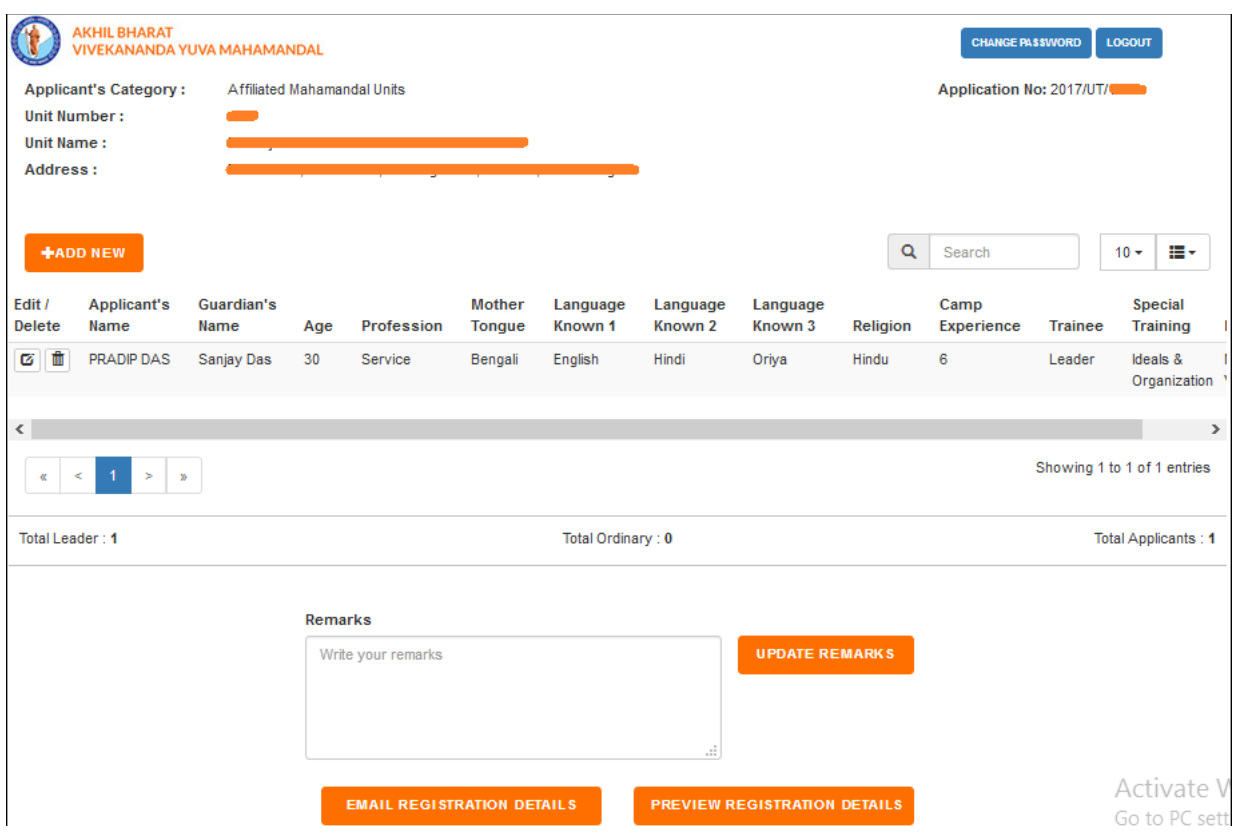

Click "+ADD NEW" button to enter the name of Camp Applicants.

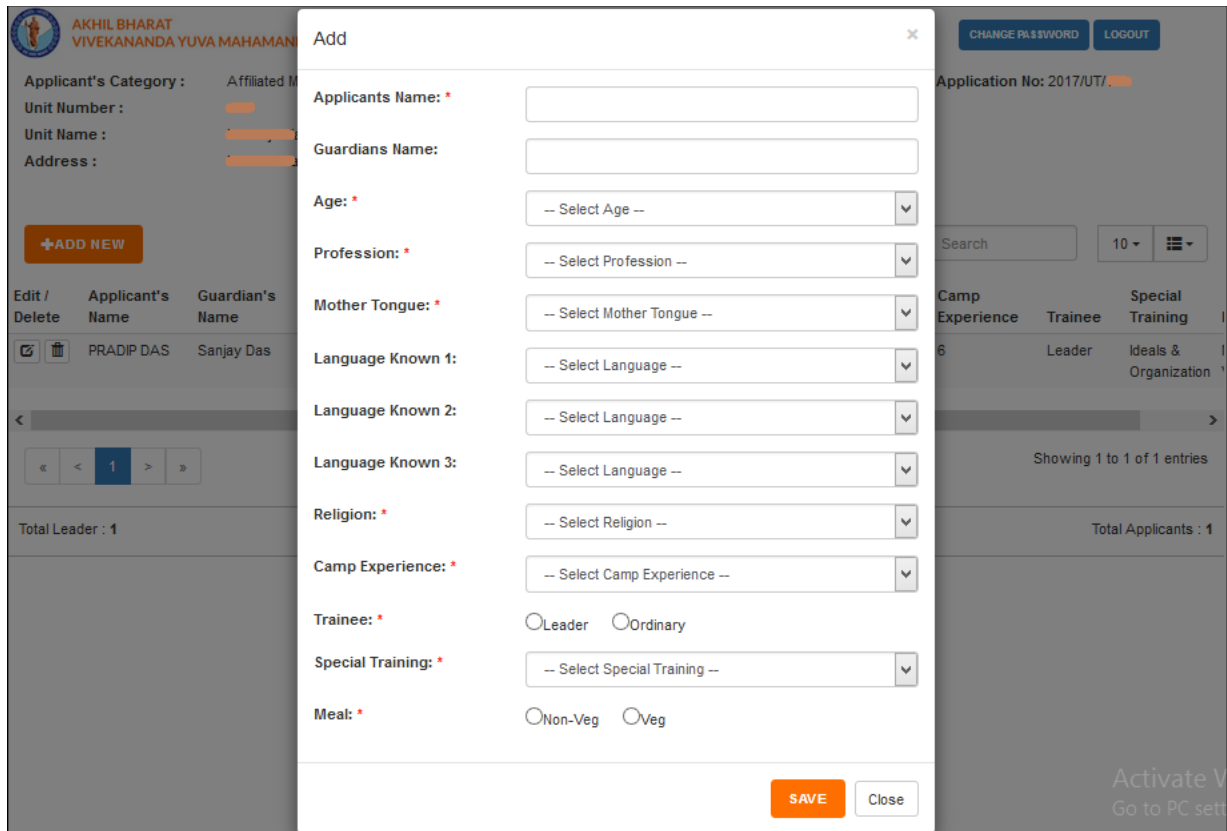

After login, Other Organization / Individual will get the following screen.

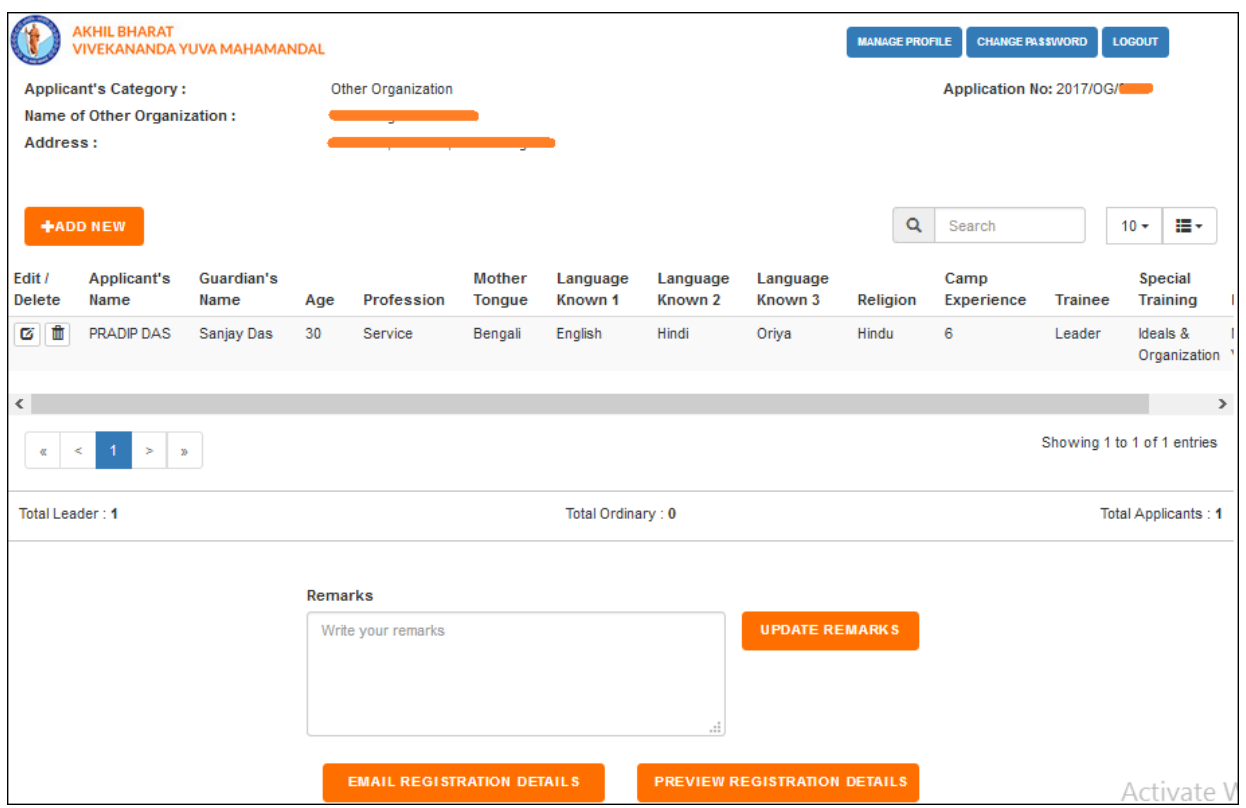

You can add or remove applicants before  $11<sup>th</sup>$  December, 2017. You may also click "Email Registration Details" to your Registered email and bring the list of Applicants to the camp (not mandatory). Please carry the Application Number for quick enrollment. In online mode, you don't need to send any documents by post / by hand.